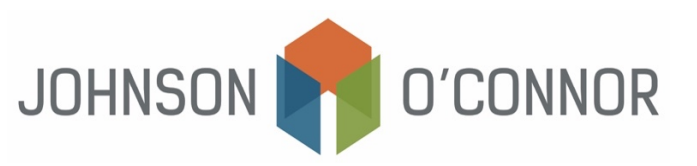

## **Electronic Payment Method for Massachusetts: For Estimates Due for Individual Tax Returns (Form 1-ES)**

Note: Rather than making one-time payments, you also have the option to create a Massachusetts Tax Connect account in order to store payment information, view prior year tax return information, payment history, etc.

[Use this link in order to create a Massachusetts Tax Connect account.](https://mtc.dor.state.ma.us/mtc/_/) In the top- right corner below the log-in information, select "Sign Up" to create an account.

## **For one-time payments:**

- 1) Log on to [mtc.dor.state.ma.us/mtc](https://mtc.dor.state.ma.us/mtc/_/)
- 2) In the Quick Links section, select "Make aPayment".
- 3) Step 1: Taxpayer Type:
	- a. Select "I am, or I represent, anindividual…"
	- b. Click Next.
- 4) Step 2: Identification:
	- a. Fill out the "Taxpayer Identification" section with your name, SSN, and phone number.
	- b. In the section titled "Select Payment Type", select "Make an estimated payment for tax year 2024."
	- c. Click Next.
- 5) Step 3: Payment Method:
	- a. Enter the amount to pay (this is the quarterly estimate due towards your 2024 taxes).
	- b. Select Bank Debit or Credit Card (note that use of a credit card will incur processing fees).
	- c. Click Next.
- 6) Step 4: Payment Details:
	- a. Under"PaymentChannel"enterthetypeofaccount(CheckingorSavings),therouting number and the account number.
	- b. Under "Payment"
		- i. Select the payment date this should be no later than the due date for your estimatebut can be earlier (i.e.  $Q1 -$  April 15<sup>th</sup>;  $Q2 -$  June 15<sup>th</sup>;  $Q3 -$  September 15<sup>th</sup>; and/or  $Q4 -$  January 15<sup>th</sup>)
		- ii. Confirm the amount of payment this is the quarterly estimate towards 2023 or next year's taxes.

4 Q1 is due 04/15/2024 4 Q2 is due 06/15/2024 4 Q3 is due 09/15/2024 4 Q4 is due 01/15/2025

c. Click Next.

- 7) Step 5: Confirm:
	- a. Review all information to confirm it is correct.
	- b. Click Submit.
	- c. Enter your email address to receive proof of payment.
	- d. Click Submit.
	- e. We recommend you save the payment confirmation to your files.